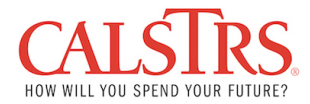

## Displaying Purchase Order in the SUS Portal

1. To display a purchase order, click the Purchase Order Tab.

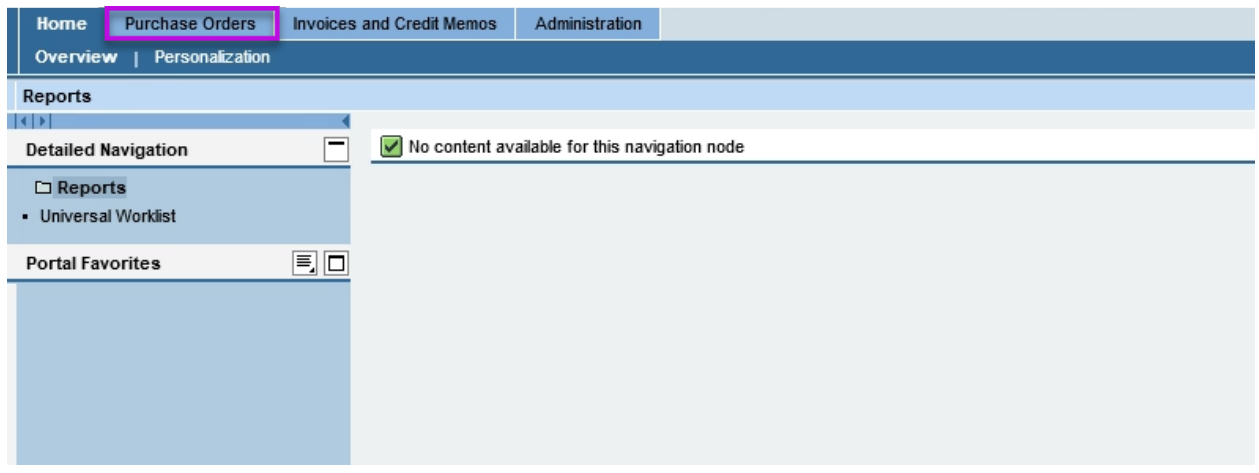

2. The system displays a list of all purchase orders related to goods or services you have provided to CalSTRS.

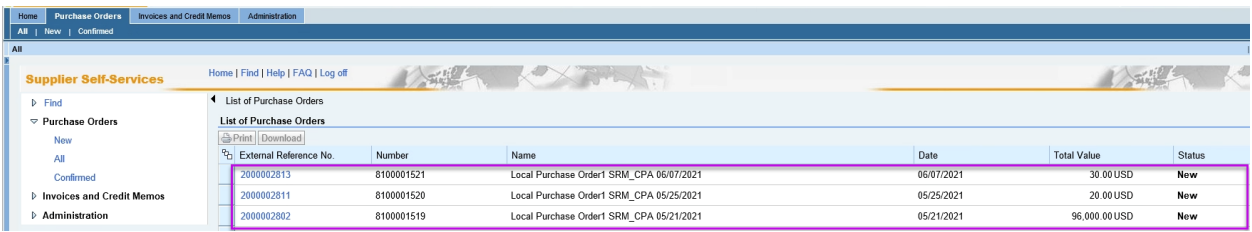

3. To display a purchase order, click the purchase order number in the External Reference column. For this example, we are clicking 2000002621.

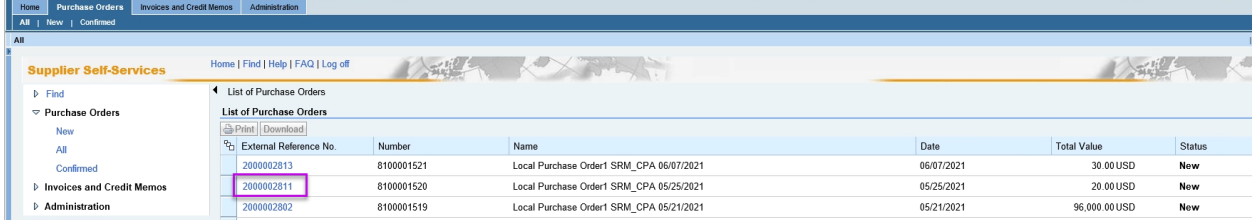

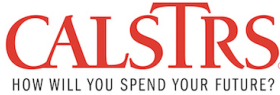

- 4. The system displays the selected purchase order details. The top part of the Display Order screen contains the following information:
	- a. Messages from CalSTRS
	- b. Purchase Order ID
	- c. Document Name
	- d. Document Date

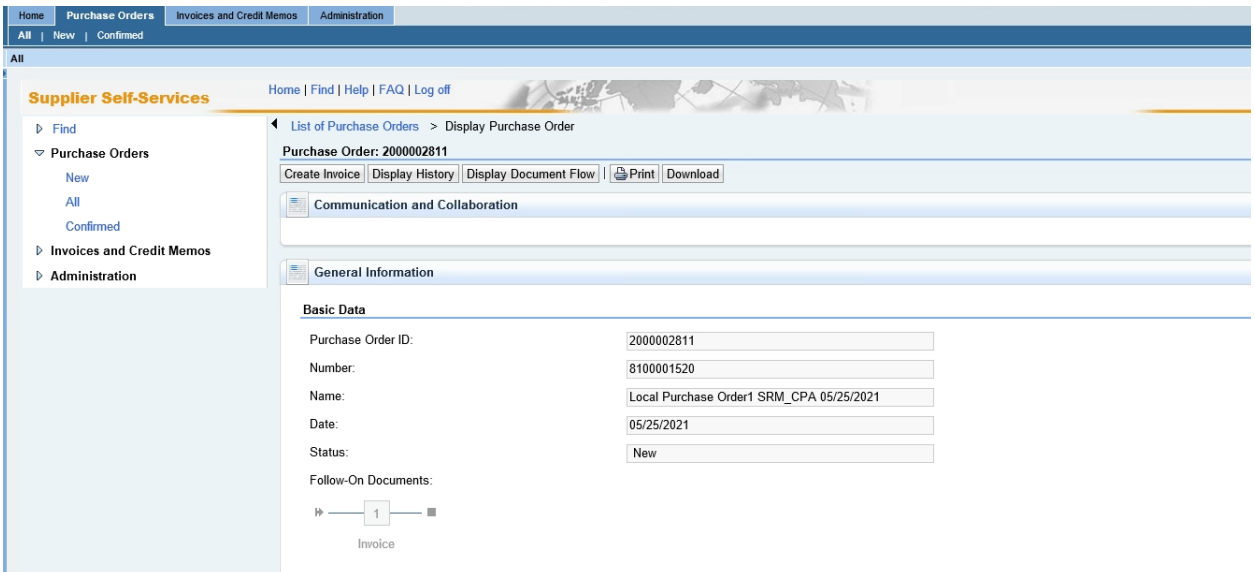

5. Scroll down to review additional purchase order information. Additional details include the Item Overview which shows all the lines for products and services for the associated purchase order.

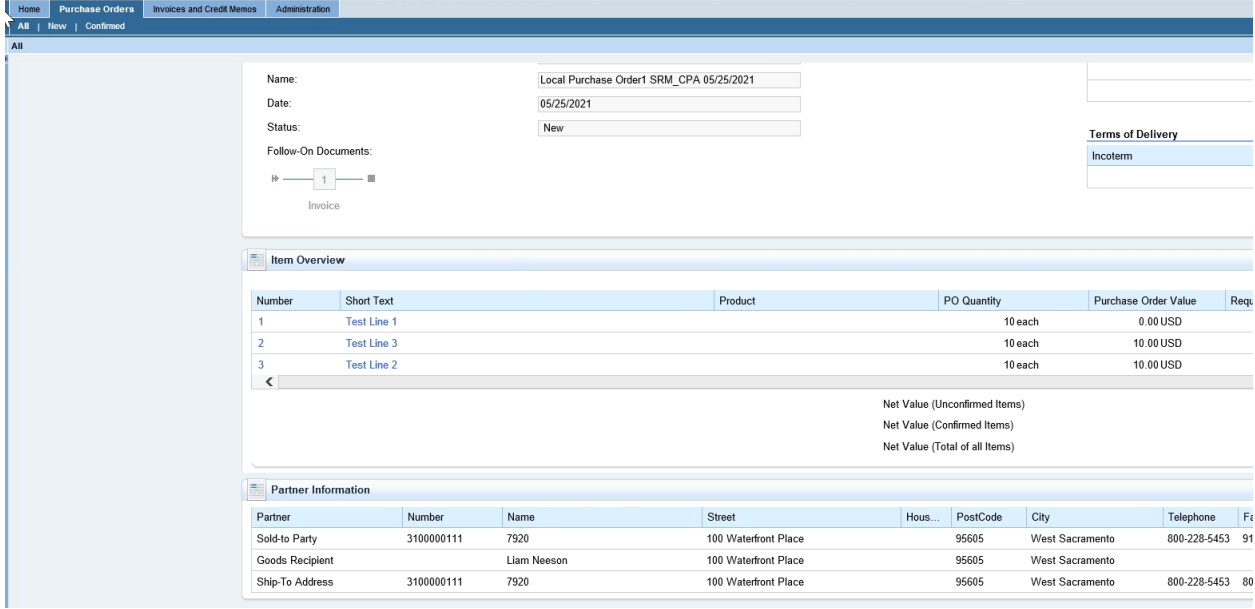

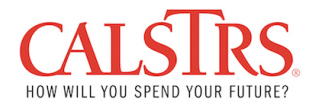

6. To print or view a copy of the official purchase order, click the Print button.

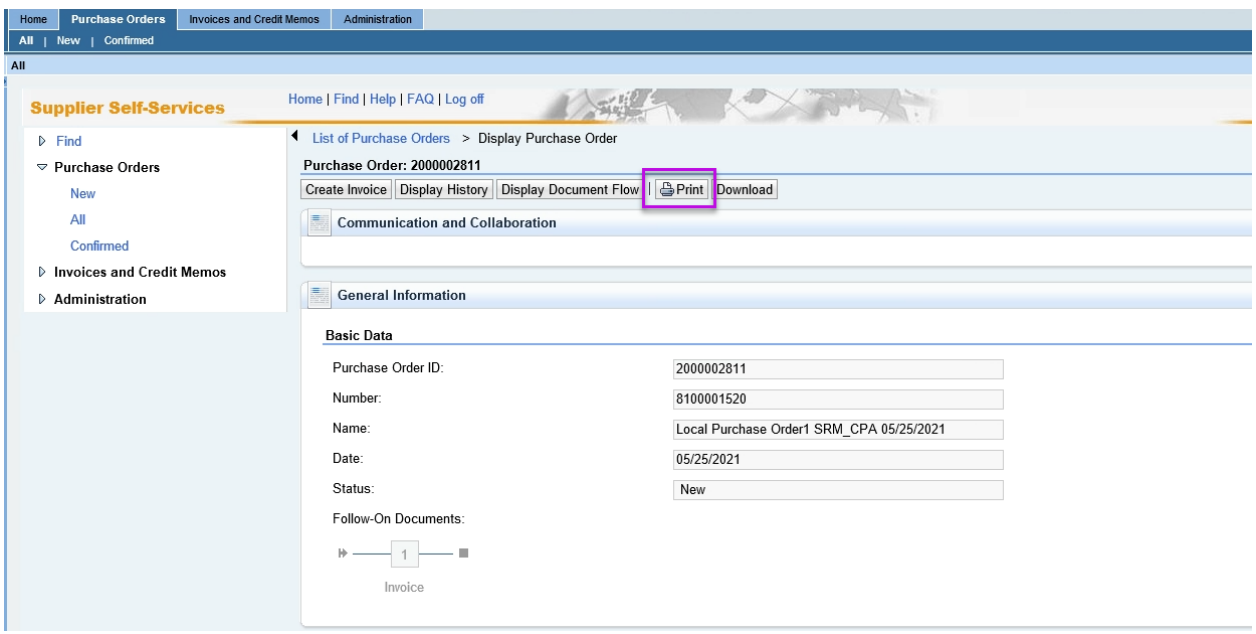

7. Open or save the document per your preference when prompted:

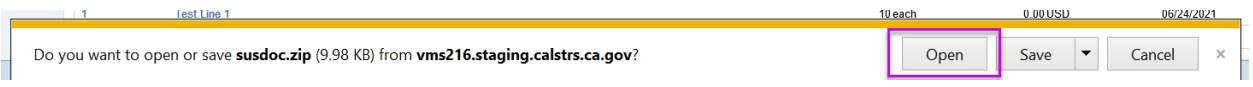

8. A PDF version will be created and you may open the file

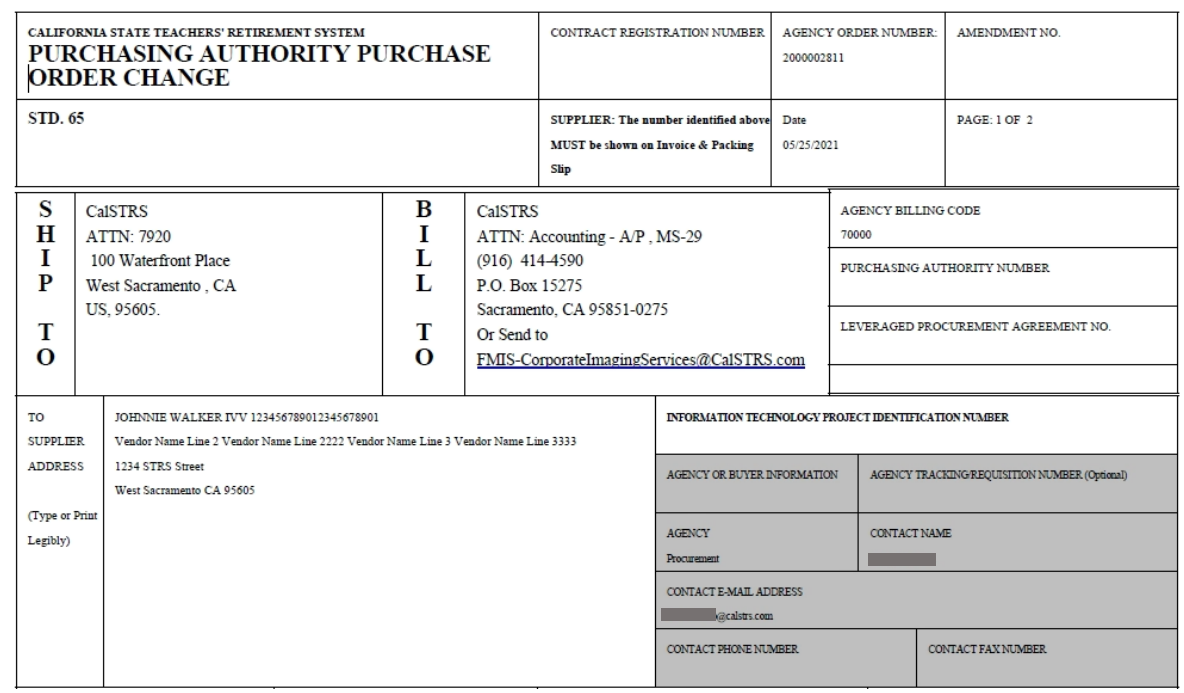